Käyttöohje lääkinnällisten laitteiden sähköiseen asiointiin – Toimija- ja laiterekisteröinti

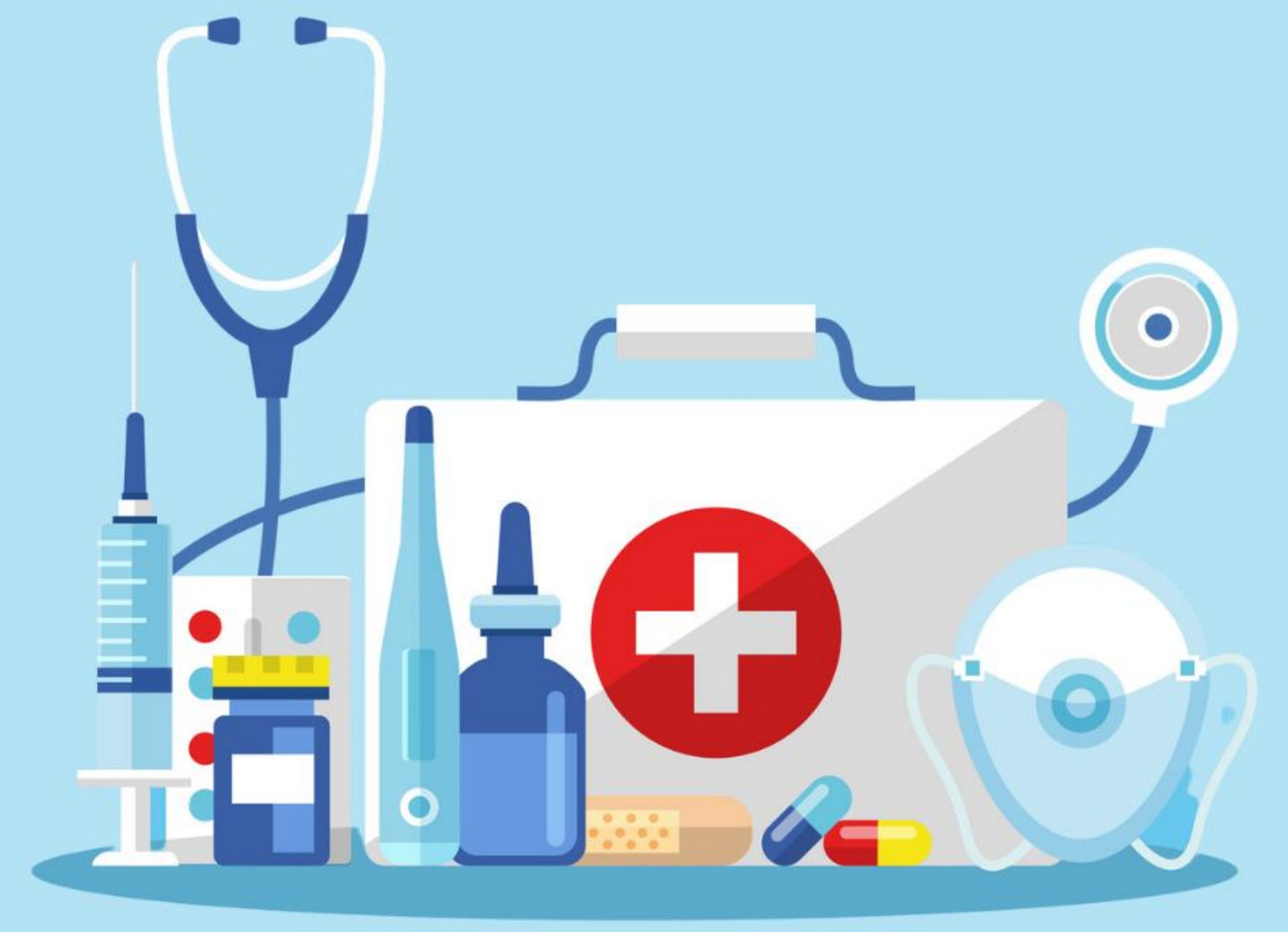

# Sisällysluettelo

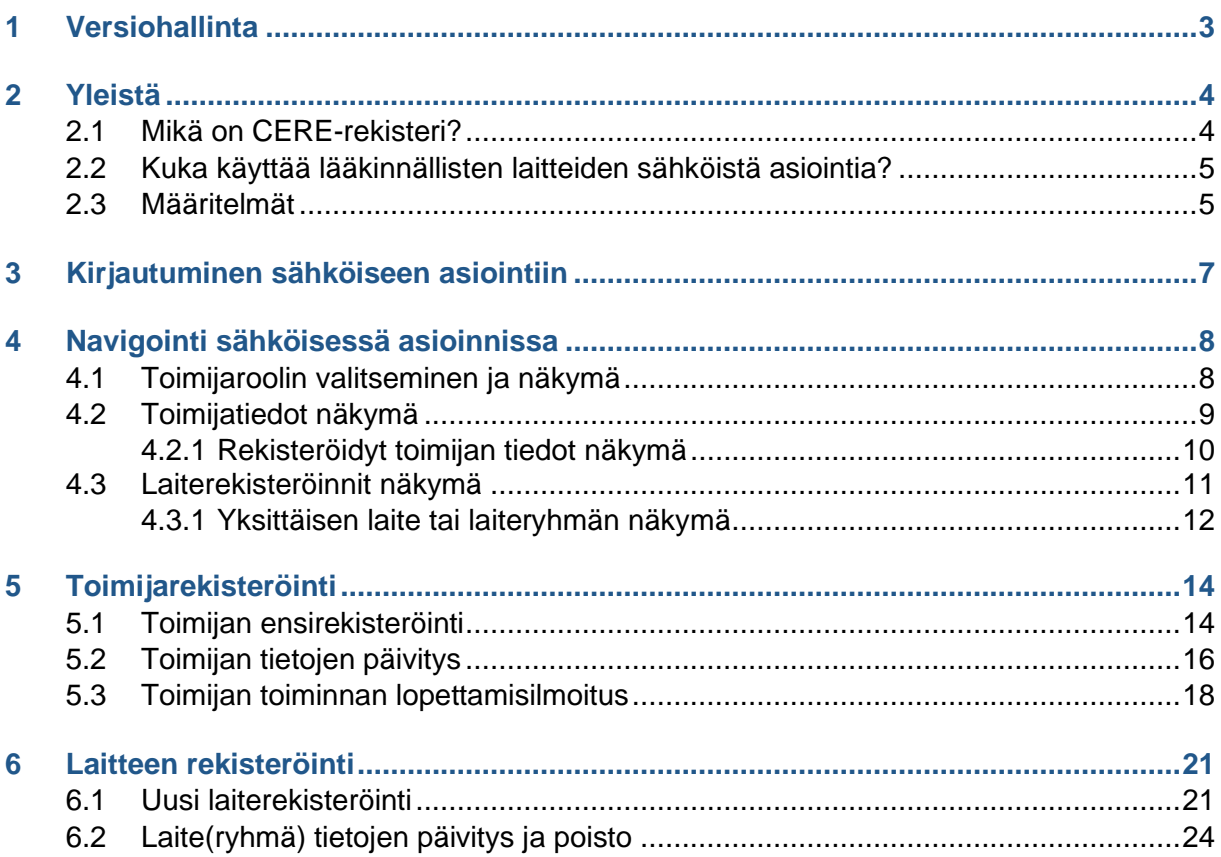

## <span id="page-2-0"></span>1 Versiohallinta

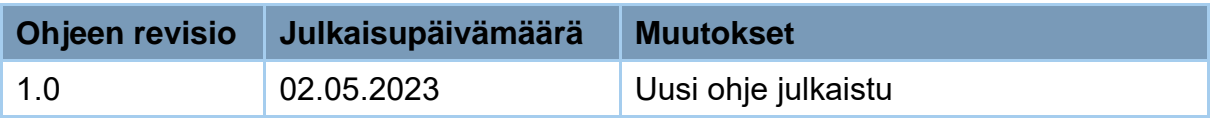

## <span id="page-3-0"></span>2 Yleistä

Tämä ohje on tarkoitettu lääkinnällisten laitteiden sähköisen asioinnin käyttäjille toimija- ja laiterekisteröintiin. Ohjeeseen on koottu tietoa toimija- ja laiteilmoituksen tekemisestä sähköisessä asioinnissa sekä yleistä tietoa sähköisen asioinnin toiminnoista.

### Lisätietoa:

• Fimean verkkosivut - Laite- [ja toimijailmoitukset CERE:n](https://www.fimea.fi/laakinnalliset_laitteet/rekisteroinnit/laite-ja-toimijailmoitukset-cere-n)

### <span id="page-3-1"></span>2.1 Mikä on CERE-rekisteri?

Cere-rekisteri on Fimean kansallisesti ylläpitämä rekisteri lääkinnällisten laitteiden toimijoista ja heidän laitteistaan. Kansallinen laki lääkinnällisistä laitteista 719/2021 sekä Fimean määräys 2/2021 määrittelevät ne lääkinnällisten laitteiden toimijat, joiden tulee ilmoittaa laiteja toimijatietonsa Fimean CERE-rekisteriin.

Sähköisessä asioinnissa toimija voi ilmoittaa toimija- ja laitetietonsa sekä tarkastella CERErekisteriin ilmoitettuja tietoja.

Lääkinnällisten laitteiden sähköisessä asioinnissa voit

- ilmoittaa toimija- ja laitetietosi,
- hallinnoida ilmoitettuja tietojasi (tehdä muutos- ja lopettamisilmoitukset) ja
- selata rekisteröityjä tietojasi.

#### Lääkinnällisten laitteiden toimijat, jotka tekevät ilmoitukset sähköisen asioinnin kautta

Kaikki lääkinnällisten laitteiden toimijat eivät tee ilmoitusta toimija- ja laitetiedoistaan lääkinnällisten laitteiden sähköisen asioinnin kautta vaan osa ilmoittaa tietonsa EUDAMEDrekisteriin, [lisätietoa EUDAMEDiin rekisterönnistä.](https://www.fimea.fi/laakinnalliset_laitteet/rekisteroinnit/laite_ja_toimijailmoitukset_eudamed) Tarkista ennen sähköiseen asiointiin kirjautumista, oletko tekemässä oikeaan palveluun ilmoitusta.

#### **Ilmoita tietosi CERE-rekisteriin sähköinen asioinnin kautta**, jos olet **Suomeen sijoittunut** lääkinnällisten laitteiden:

- yksilölliseen käyttöön tarkoitettujen laitteiden valmistaja, pois lukien riskiluokan III implantoitavien laitteiden valmistajat
- terveyden- ja sosiaalihuollon yksikön omavalmistaja
- jakelija, joka asettaa saataville Suomessa lääkinnällisen laitteen vähittäismyyjille, terveydenhuollon ja sosiaalihuollon toimijoille sekä muille ammattimaisille käyttäjille
	- **Huom!** Laitelistaus toimitetaan ilmoituslomakkeella.

#### **Muut lääkinnällisten laitteiden ilmoitusvelvolliset toimijat tekevät ilmoituksen Fimealle joko sähköisesti EUDAMEDiin tai Fimean verkkosivuilta löytyvillä ilmoituslomakkeilla.**

#### Lisätietoa:

• Fimean verkkosivut - Laite- [ja toimijailmoitukset CERE:n](https://www.fimea.fi/laakinnalliset_laitteet/rekisteroinnit/laite-ja-toimijailmoitukset-cere-n)

### <span id="page-4-0"></span>2.2 Kuka käyttää lääkinnällisten laitteiden sähköistä asiointia?

Lääkinnällisten laitteiden sähköiseen asiointiin pääsevät kaikki, joilla on suomalainen henkilötunnus sekä tunnistautumista varten tarkoitettu tunnistautumisväline. **Asioit sähköisessä asioinnissa aina organisaation puolesta, joten sinulla tulee olla myös organisaatiosi puolesta asiointiin tarvittavat oikeudet.** 

Et tarvitse Fimean sähköisen asioinnin palvelussa erillistä Suomi.fi-valtuutta, jos asioit sellaisen yrityksen tai organisaation puolesta, jossa sinulla on kaupparekisteriin merkitty toimielinrooli:

- toimitusjohtaja ja toimitusjohtajan sijainen
- selvitysmies
- elinkeinonharjoittaja (riittää, että kuuluu YTJ:hin)
- vastuunalainen yhtiömies
- prokuristi (nimenkirjoitusoikeus yksin).

Jos et toimi yrityksessä edellä mainituissa rooleissa, tulee sinun pyytää asiointivaltuutta Suomi.fi-palvelussa ja yrityksen/organisaation täytyy myöntää se sinulle. Lue lisää Organisaation puolesta asiointi: valtuuttaminen (pdf) ja [Suomi.fi organisaation valtuudet.](https://www.suomi.fi/ohjeet-ja-tuki/valtuudet/organisaation-valtuudet/valtuuksien-antaminen-organisaationa)

#### Ulkomaalainen yritys

Sähköisen asioinnin käyttö vaatii suomalaisen henkilötunnuksen ja tunnistautumisvälineen. Mahdollisia tunnustautumisvälineitä ovat verkkopankkitunnukset, mobiilivarmenne sekä sirullinen, verkkoasioinnin mahdollistava henkilökortti.

Ulkomaisen yrityksen edustajalla täytyy olla suomalainen henkilötunnus sekä Suomi.fivaltuus.

### <span id="page-4-1"></span>2.3 Määritelmät

- **Yksilölliseen käyttöön tarkoitetun laitteen valmistaja**. Asetuksessa 2017/745 yksilölliseen käyttöön valmistetulla laitteella tarkoitetaan yksinomaan tietylle potilaalle käytettäväksi tarkoitettua, tämän yksilöllisiä vaatimuksia ja tarpeita vastaavaa laitetta, joka on erityisesti valmistettu sellaisen kirjallisen määräyksen mukaisesti, jonka on antanut henkilö, jolla on tähän kansallisen lainsäädännön mukaiset ammatilliseen pätevyyteen perustuvat valtuudet, ja jossa kyseisen henkilön vastuulla annetaan laitteen yksityiskohtaiset suunnitteluominaisuudet. Yksilölliseen käyttöön tarkoitettuja lääkinnällisiä laitteita ovat esimerkiksi hammasproteesit ja muut hammastekniset työt sekä tietyt optiset laitteet, kuulokojeet ja apuvälineet, kuten proteesit ja ortoosit. Lue lisää: Fimean verkkosivut - [Yksilölliseen käyttöön valmistetut laitteet.](https://www.fimea.fi/laakinnalliset_laitteet/laakinnallisen-laitteen-markkinoille-saattaminen/yksilolliseen-kayttoon-valmistetut-laitteet)
- **Ilmoitusvelvollinen jakelija**. Jakelija, joka asettaa saataville Suomessa lääkinnällisen laitteen vähittäismyyjille, terveydenhuollon ja sosiaalihuollon toimijoille ja muille ammattimaisille käyttäjille

- **Omavalmistaja**. Omavalmistaja, joka valmistaa lääkinnällisiä laitteita terveydenhuollon yksikössä asetuksien (2017/745 tai 2017/746) artiklan 5.5. mukaisesti ja joita käytetään yksinomaan kyseisessä unioniin sijoittautuneissa terveydenhuollon yksiköissä, tai LL-lain 27-31 § mukaisesti. Lue lisää: Fimean verkkosivut – [Terveydenhuoltoyksikön oma laitevalmistus.](https://www.fimea.fi/laakinnalliset_laitteet/vaatimukset-ammattimaisille-kayttajille/terveydenhuoltoyksikon-oma-laitevalmistus)
- **Lääkinnällinen laite**. Katso [asetus 2017/745 artikla 2\(1\).](https://eur-lex.europa.eu/legal-content/FI/TXT/?uri=CELEX:32017R0745#d1e1247-1-1)
- **In vitro -diagnostiikkaan tarkoitettu lääkinnällinen laite**. Katso [asetus 2017/746](https://eur-lex.europa.eu/legal-content/FI/TXT/?uri=CELEX:02017R0746-20170505#tocId6)  [artikla 2\(2\).](https://eur-lex.europa.eu/legal-content/FI/TXT/?uri=CELEX:02017R0746-20170505#tocId6)
- **Omavalmistuksen vastuuhenkilö**. Katso LL-lain 35 [§:n 3 momentti.](https://finlex.fi/fi/laki/alkup/2021/20210719#Pidm45053756495088)
- **Säännösten noudattamisesta vastaava henkilö**. Katso [asetus 2017/745 artikla 15.](https://eur-lex.europa.eu/legal-content/FI/TXT/?uri=CELEX:32017R0745#d1e2818-1-1)

### <span id="page-6-0"></span>3 Kirjautuminen sähköiseen asiointiin

Lääkinnällisten laitteiden sähköiseen asiointiin pääset osoitteesta [https://cere.easiointi.fimea.fi.](https://cere.easiointi.fimea.fi/) Sinut ohjataan suoraan Suomi.fi-tunnistuspalveluun.

Suomi.fi-tunnistuspalvelusta pääset valitsemaan haluamasi tunnistautumistavan. Tunnistautuminen tapahtuu verkkopankkitunnuksilla, varmennekortilla tai mobiilivarmenteella. Valitse tunnistautumisen jälkeen "Jatka palveluun" -painike, jolloin pääset lääkinnällisten laitteiden sähköisen asioinnin etusivulle.

Oikean asiointipalvelun kohdalla on sininen painike "asioi yrityksenä", jota painamalla pääset tunnistautumaan palveluun yrityksenä. Huomioi, että sinulla tulee olla toimielinrooliisi kuuluva asiointioikeus tai olet pyytänyt ja saanut asiointivaltuuden yritykseltä ennen asiointia. Tarvittaessa pyydä [asiointivaltuutta valtuuspalvelusta.](https://www.suomi.fi/ohjeet-ja-tuki/valtuudet/henkilon-valtuudet/valtuuspyynnon-tekeminen-henkilona)

Tämän jälkeen sinut ohjataan uudelleen Suomi.fi-tunnistuspalveluun, jossa valitset, minkä yrityksen puolesta asioit. Valinnan jälkeen paina sinistä painiketta "Valitse ja siirry asiointipalveluun", jolloin sinut ohjataan sähköisessä asioinnissa toimijan roolin valintanäkymään.

Kirjaudut automaattisesti ulos palvelusta 3h kuluttua sisäänkirjautumisesta. Kuitenkin muista kirjautua aina ulos sähköisestä asioinnista, kun lopetat palvelun käytön. Tyhjennä myös selaimesi sivuhistoria ja välimuisti sekä sulje kaikki avoimet selainikkunat. Näin varmistat, etteivät samaa tietokonetta myöhemmin käyttävät pääse näkemään tietojasi.

# <span id="page-7-0"></span>4 Navigointi sähköisessä asioinnissa

Tunnistautumisen jälkeen palvelun käyttö alkaa Lääkinnällisten laitteiden asiointipalvelun etusivulta. Etusivulta valitse haluamasi palvelu, josta siirryt asioimaan yrityksenä sähköiseen asiointiin sinisestä "asioi yrityksenä" -painikkeesta.

Huomioi, että tässä kohtaa sinulla tulee olla valtuutus asioida yrityksen puolesta. Mikäli sinulla ei ole valtuutusta, lue lisää: Organisaation puolesta asiointi: valtuuttaminen (pdf) ja [Suomi.fi organisaation valtuudet.](https://www.suomi.fi/ohjeet-ja-tuki/valtuudet/organisaation-valtuudet/valtuuksien-antaminen-organisaationa)

### <span id="page-7-1"></span>4.1 Toimijaroolin valitseminen ja näkymä

Etusivun jälkeen siirryt näkymään, jossa voit valita, millä roolilla toimit sähköisessä asioinnissa. Mikäli toimit monella roolilla, voit tehdä ilmoituksen sähköisessä asioinnissa usealla roolilla (tähän ei tarvita erillistä valtuutusta Suomi.fin kautta).

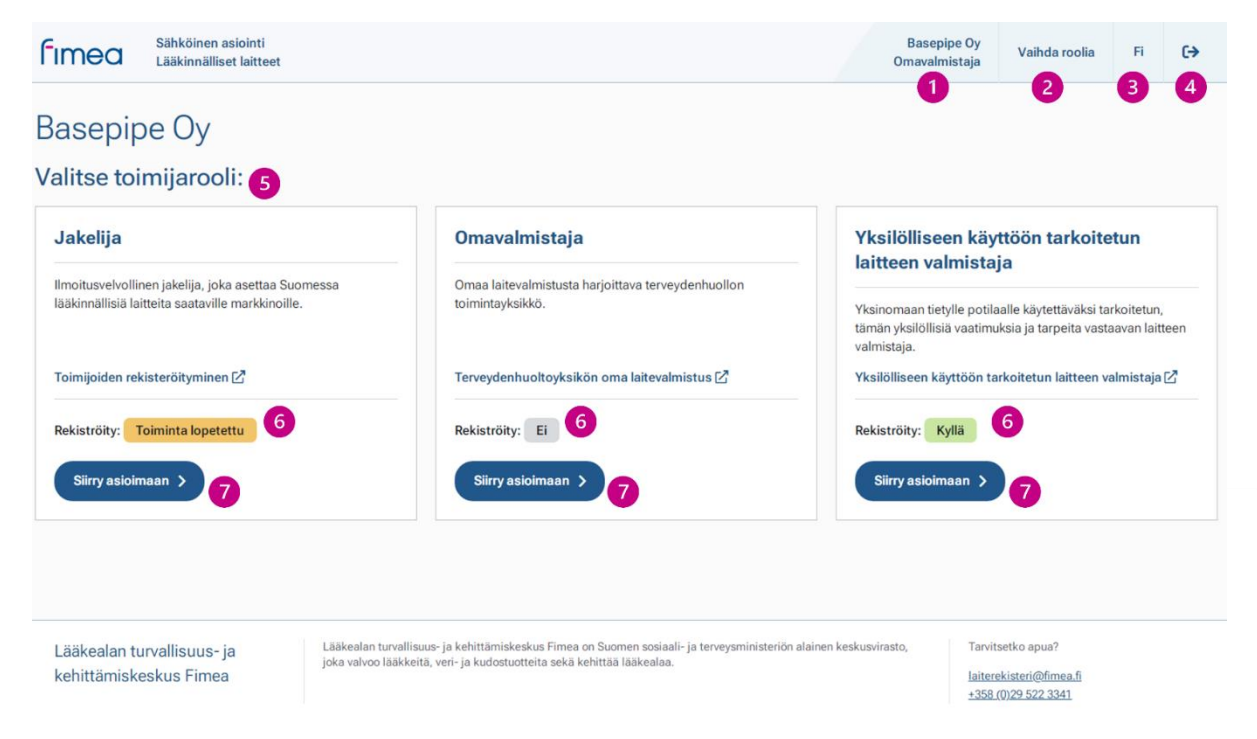

Kuva 1. Sähköisen asioinnin toimijaroolin valintanäkymä.

Näkymän yläosasta löydät tiedon, minkä yrityksen puolesta asioit (kuvassa kohta **1**).

Vierestä löytyy mahdollisuus vaihtaa roolia (**2**).

Tämän viereisestä löytyy painike kielen vaihtamiseen (**3**). Asiointikielen voit vaihtaa painikkeesta "Sv", "Fi" tai "En".

Painike uloskirjautumista varten löytyy sivun oikeasta ylälaidasta (**4**).

Näkymän vasemmassa reunassa olevan otsikon alta (**5**) voit valita roolin, jolla teet toimijan ja laitteen rekisteröinnin CERE-rekisteriin.

Roolien valinnassa näet "rekisteröity"-palkit (**6**). Palkeista näet, oletko rekisteröitynyt kyseisellä roolilla CERE:n. Tila on "Ei", jos rekisteröintiä ei ole tehty. Tila muuttuu "Kyllä" tilaan, kun toimija on rekisteröity CERE-rekisteriin. Mikäli teet ilmoituksen toiminnan lopettaminen, tila muuttuu "toiminta lopetettu". **Huom.** Voit aina aktivoida toimijan takaisin rekisteriin "päivitä tiedot" -painikkeen avulla.

Sivun alareunassa, roolien valinnassa löytyy sinisen painikkeen "Siirry asioimaan" (**7**), jota klikkaamalla pääset asioimaan oikealla roolilla sähköisessä asioinnissa.

### <span id="page-8-0"></span>4.2 Toimijatiedot näkymä

Toimijan roolin valitsemisen jälkeen siirryt toimijatiedot näkymään. Tässä näkymässä voit tarkastella rekisteriin ilmoitettuja toimijatietoja, aiemmin lähettyjä tietojasi sekä tehdä toimijalle muutos- tai poistoilmoituksen. Näkymässä olevat toiminnot sekä ohjetekstit muuttuvat, jos joku ilmoituksista on käsittelyssä tai toimijalle on tehty ilmoitus toiminnan lopettamisesta.

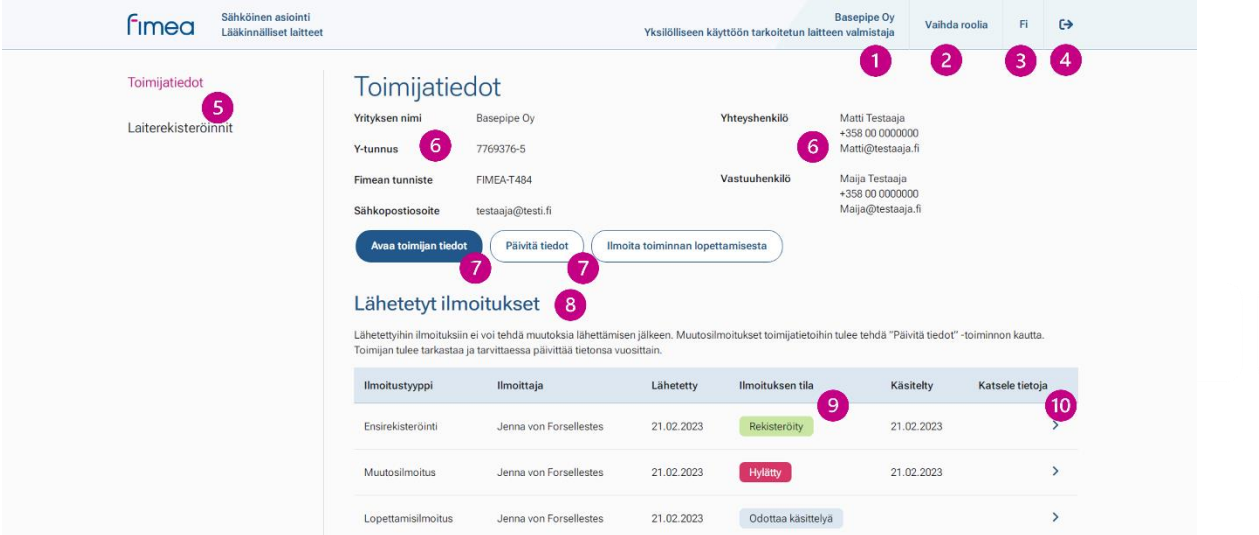

#### Kuva 2. Sähköisen asioinnin toimijaroolin näkymä.

Näkymän yläosasta löydät tiedon, minkä yrityksen puolesta asioit ja millä roolilla (kuvassa kohta **1**).

Vierestä löytyy mahdollisuus vaihtaa roolia (**2**). Painikkeesta palaudut takaisin toimijaroolin valintanäkymään, jossa voit valita, millä roolilla toimit sähköisessä asioinnissa.

Tämän viereisestä löytyy painike kielen vaihtamiseen (**3**). Asiointikielen voit vaihtaa painikkeesta "Sv", "Fi" tai "En".

Painike uloskirjautumista varten löytyy sivun oikeasta ylälaidasta viimeisenä (**4**).

Vasemmalta löytyy navigaatio (**5**), jonka avulla pääset takaisin toimijatiedot näkymään tai siirtymään laiterekisteröinnit näkymään.

Toimijatiedot (**6**) alta löydät lyhyen yhteenvedon rekisteriin ilmoitetuista toimijatiedoista. Alapuolella vasemmalla on "avaa toimijan tiedot" -painike (**7**), josta löydät kaikki rekisteriin ilmoitetut toimijatiedot. Tämän painikkeen vierestä löydät "päivitä tiedot" ja "ilmoita toiminnan lopettamisesta" -painikkeet (**7**), näiden avulla voit ilmoittaa CERE-rekisteriin toimijatietojen muutoksesta tai toimijan tilan muutoksesta, jos et enää valmista lääkinnällisiä laitteita tai yrityksen toiminta on päättynyt. "Ilmoita toiminnan lopettamisesta" -toiminnolla ilmoitat samalla kaikkien rekisteröityjen laitteiden tilan muutoksesta "valmistus lopetettu" -tilaan, mutta toiminolla ei voi poistaa yksittäistä laitetta. **Huom!** Toimijaa tai laitteita ei koskaan poisteta CERE-rekisteristä, vaan toimijan- ja laitteiden tilaa muutetaan ja voit aina aktivoida ne takaisin rekisteriin.

Lähetetyt ilmoitukset -kohdan alta löydät toimijaan liittyen CERE-rekisteriin lähetetyt ilmoitukset. Taulukosta näkyy (**8**):

- minkä tyyppisestä ilmoituksesta on kyse,
- kuka on tehnyt ilmoituksen,
- koska ilmoitus on lähetty rekisteriin,
- ilmoituksen tila (**9**),
	- $\circ$  Lähetetyn ilmoituksen tila "odottaa käsittelyä", muuttuu tilaksi "Rekisteröity", kun ilmoitus on rekisteröity CERE-rekisteriin. Mikäli tila muuttuu "Hylätty", ilmoitusta ei hyväksytty CERE-rekisteriin. Ottakaa tässä tilanteessa yhteyttä Fimean sähköpostiin [laiterekisteri@fimea.fi](mailto:laiterekisteri@fimea.fi) kysyäksenne lisätietoja hylkäävästä päätöksestä.
	- o **Huom!** Kun jonkun ilmoituksen tila on "odottaa käsittelyä", näkymässä ei näy "päivitä tiedot" ja "ilmoita toiminnan lopettamisesta" -painikkeita, koska ilmoituksiin ei voi tehdä muutoksia ennen kuin ilmoitus on rekisteröity CERE:n.

• koska ilmoitus on rekisteröity.

Oikeassa reunassa olevasta nuolesta (**10**) pääset tarkastelemaan lähettyjä ilmoituksia.

### <span id="page-9-0"></span>4.2.1 Rekisteröidyt toimijan tiedot näkymä

| Sähköinen asiointi<br><b>Fimea</b><br>Lääkinnälliset laitteet |                                                | <b>Basepipe Oy</b><br>Yksilölliseen käyttöön tarkoitetun laitteen valmistaja | Vaihda roolia | Fi             | $\leftrightarrow$ |
|---------------------------------------------------------------|------------------------------------------------|------------------------------------------------------------------------------|---------------|----------------|-------------------|
| Toimijatiedot                                                 |                                                | Rekisteröidyt toimijan tiedot                                                |               | Päivitä tiedot |                   |
| Laiterekisteröinnit                                           | <b>Toimijan tiedot</b>                         |                                                                              |               |                |                   |
|                                                               | <b>Perustiedot</b>                             |                                                                              |               |                |                   |
|                                                               | Yrityksen nimi                                 | Basepipe Oy                                                                  |               |                |                   |
|                                                               | <b>Toimijan lyhenne</b>                        | $\sim$                                                                       |               |                |                   |
|                                                               | <b>Y-tunnus</b>                                | 7769376-5                                                                    |               |                |                   |
|                                                               | <b>VAT-tunnus</b>                              | F177693765                                                                   |               |                |                   |
|                                                               | <b>Fimean tunniste</b>                         | FIMEA-T484                                                                   |               |                |                   |
|                                                               | $\overline{2}$<br><b>EORI-numero</b>           | ٠                                                                            |               |                |                   |
|                                                               | Rekisteröintipäivä                             | 21.02.2023                                                                   |               |                |                   |
|                                                               | Viimeisin tietojen<br>tarkistuspäivä           | 21.02.2023                                                                   |               |                |                   |
|                                                               | <b>Toiminnan status</b>                        | Aktiivinen                                                                   |               |                |                   |
|                                                               | <b>Toiminnan lopettamisen</b><br>ilmoituspäivä | 3                                                                            |               |                |                   |

Kuva 3. Rekisteröidyt toimijan tiedot.

Toimijatiedot näkymästä pääset tarkastelemaan rekisteröityjä toimijan tietoja "avaa toimijan tiedot" -painikkeesta. Näkymässä voit myös päivittää tietoja "päivitä tiedot" -painikkeesta (kuvassa kohta **1**). **Huom!** Tietoja ei voi päivittää, jos joku ilmoituksista on "odottaa käsittelyä" -tilassa, koska ilmoituksiin ei voi tehdä muutoksia ennen kuin ilmoitus on rekisteröity CERE:n.

Kaikille rooleille näkyy samat tietokentät. Tämän vuoksi esimerkiksi EORI-kenttä (**2**) näkyy myös omavalmistajan ja yksilölliseen käyttöön tarkoitetun laitteen valmistajan näkymässä, vaikka kyseistä tietoa ei kysytä edellä mainituilta rooleilta sähköisen asioinnin lomakkeilla. Tietokentän kohdassa näkyy viiva (**3**), jos kenttää ei ole täytetty. Osan kentistä voi täyttää vasta "päivitä tiedot" tai "ilmoita toiminnan lopettamisesta" -toiminnon kautta.

### <span id="page-10-0"></span>4.3 Laiterekisteröinnit näkymä

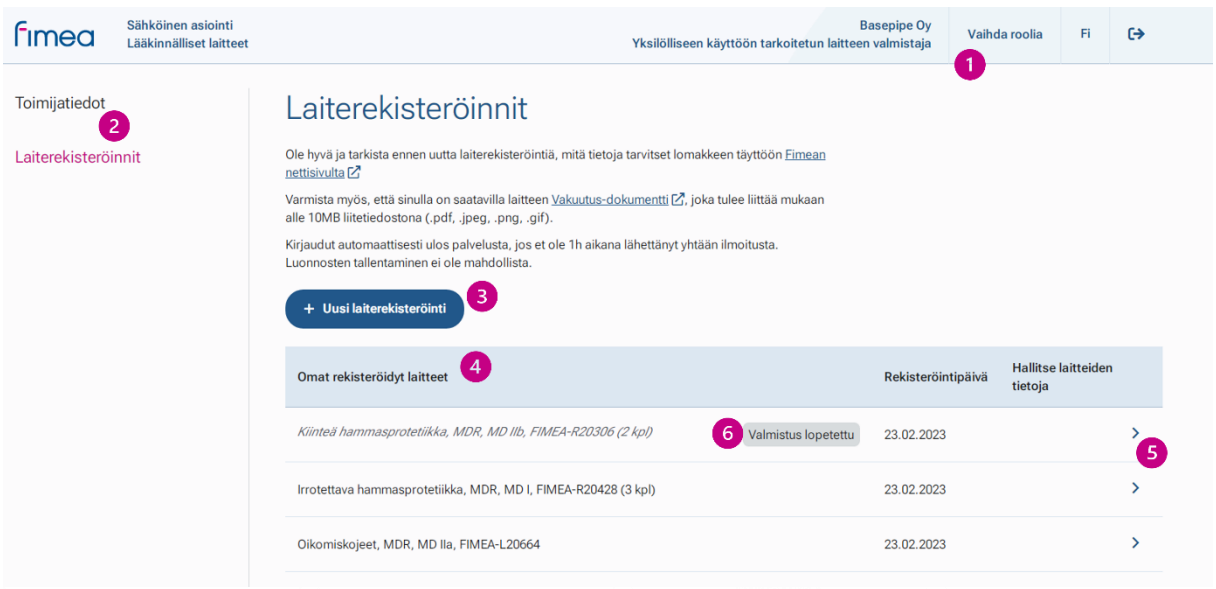

#### Kuva 4. Laiterekisteröinti näkymä.

Näkymän yläosasta (kuvassa kohta **1**) löydät tiedon, minkä yrityksen puolesta asioit, millä roolilla sekä mahdollisuuden vaihtaa roolia tai asiointikieltä. Viimeisenä on painike uloskirjautumista varten.

Vasemmalta löytyy navigaatio (**2**), jonka avulla pääset takaisin toimija- tai laitetiedot näkymään.

"+ uusi laiterekisteröinti" -painikkeelle (**3**) voit ilmoittaa rekisteriin uuden laitteen. Laitteiden päivitys tapahtuu hallitse laitteiden tietoja kautta (**5**). Lisäksi tämän toiminnon kautta yksilölliseen käyttöön tarkoitetun laitteen valmistaja voi lisätä laiteryhmän alle uusia laitteita.

Omat rekisteröidyt laitteet -taulukosta (**4**) löytyy rekisteriin ilmoitetut laitteet tai laiteryhmät. Omavalmistajilla näkyy yksittäiset laitteet ja yksilölliseen käyttöön tarkoitetun laitteen valmistajalla laiteryhmät. Taulukosta näkyy (**8**):

• ilmoitetun laiteen/laiteryhmän nimi, sovellettava lainsäädäntö ja Fimean viitenumero sekä mahdollinen riskiluokka (koskee yksilölliseen käyttöön tarkoitettua laitetta).

- laiteen/laiteryhmän tila (**6**) näkyy, jos laiteen valmistus on lopetettu. Yksilölliseen käyttöön tarkoitetun laiteryhmän tila näkyy "valmistus lopetettu" -tilassa, kun kaikki laiteryhmän laitteet ovat lopetettu,
- rekisteröintipäivä,
- hallitse laitteiden tietoja (**5**) alla olevasta nuolesta pääsee tarkastelemaan tarkemmin rekisteriin ilmoitettujen laitteiden tietoja sekä päivittämään laitteiden tietoja.

### <span id="page-11-0"></span>4.3.1 Yksittäisen laite tai laiteryhmän näkymä

Omavalmisteen ja yksilölliseen käyttöön tarkoitetun laitteen näkymät eroavat toisistaan siinä, että omavalmistaja ilmoittaa yksittäisiä laitteita, kun yksilölliseen käyttöön tarkoitetun laitteen valmistaja ilmoittaa laitteet laiteryhmän alle.

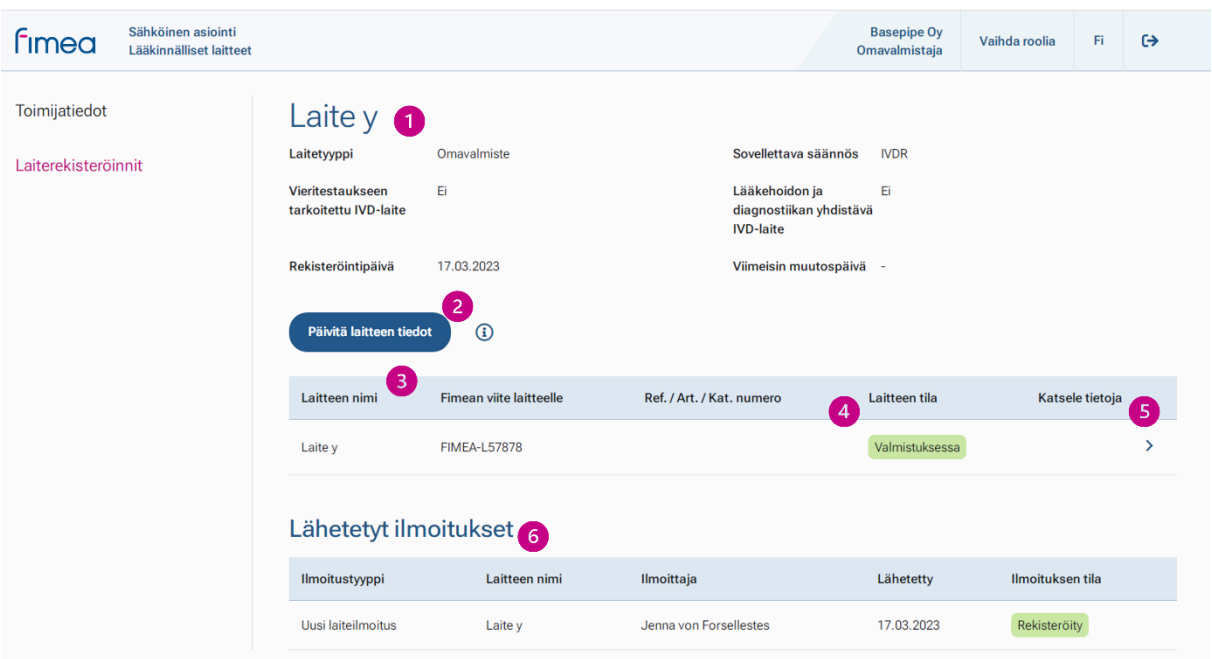

#### Omavalmiste laitteen näkymä

#### Kuva 5. Omavalmiste laitteen näkymä.

Laitteen nimen (kuvassa kohta **1**) alta löydät rekisteriin ilmoitetun laiteentiedot. **Huom! Näitä tietoja ei voi muuttaa päivittämällä tietoja, jos huomaat niissä virheitä, ota yhteyttä Fimeaan sähköpostitse** [laiterekisteri@fimea.fi.](mailto:laiterekisteri@fimea.fi) Alapuolella vasemmalla on "päivitä laitteen tiedot" -painike (**2**), jonka avulla voit päivittää laitteen tietoja ja tilaa.

Alla olevasta taulukosta (**3**) näkyy kootusti tietoja laitteesta, muun muassa laitteen tila (**4**). Katsele tietoja (**5**) alla olevasta nuoli -painikkeesta pääset tarkemmin katsomaan, mitä tietoja laitteesta on rekisteröity.

Lähetetyt ilmoitukset -kohdan alta löydät laitteeseen liittyen CERE-rekisteriin lähetetyt ilmoitukset. Taulukosta näet (**6**), minkä tyyppisestä ilmoituksesta on kyse, laitteen nimen, kuka on tehnyt ilmoituksen, koska ilmoitus on lähetty rekisteriin ja ilmoituksen tilan.

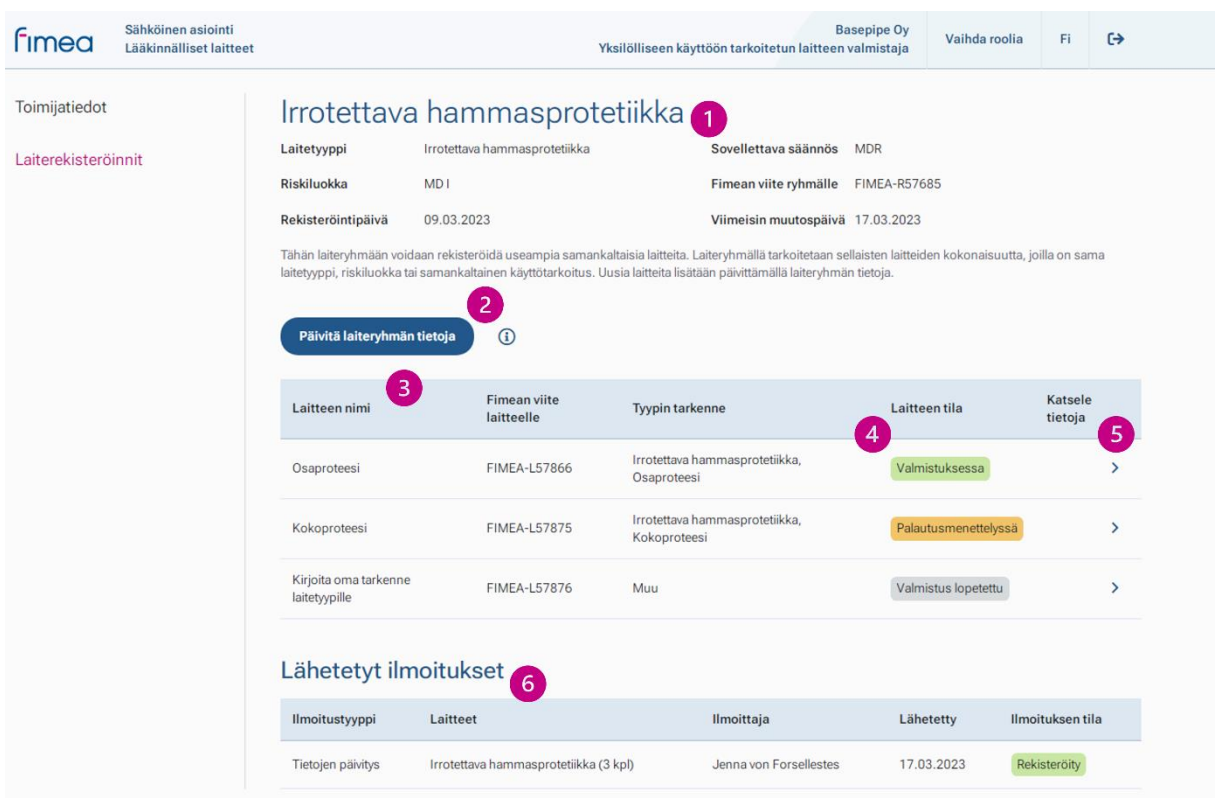

### Yksilölliseen käyttöön tarkoitetun laitteen näkymä

#### Kuva 6. Yksilölliseen käyttöön tarkoitetun laitteen näkymä.

Laiteryhmän nimen (kuvassa kohta **1**) alta löydät rekisteriin ilmoitetun laiteryhmäntiedot. Alapuolella vasemmalla on "päivitä laiteryhmän tietoja" -painike (**2**), jonka avulla voit päivittää laiteryhmän alla olevien laitteiden tietoja ja tiloja tai lisätä laiteryhmään uuden laitteen. **Huom! Laiteryhmätason tietoja ei voi päivityksellä muuttaa, jos huomaat niissä virheitä, ota yhteyttä Fimeaan sähköpostitse** [laiterekisteri@fimea.fi.](mailto:laiterekisteri@fimea.fi)

Alla olevasta taulukosta (**3**) näet laiteryhmän alla olevat laitteet ja niiden nimet, Fimean viitenumero laitteelle, tyypin tarkenne, laitteen tila (**4**) ja katsele tietoja (**5**). Katsele tietoja alta olevista nuoli -painikkeista pääset tarkemmin katsomaan, mitä tietoja yksittäisestä laitteesta on rekisteröity.

Lähetetyt ilmoitukset -kohdan alta löydät laiteryhmään liittyen CERE-rekisteriin lähetetyt ilmoitukset. Taulukosta näet (**6**), minkä tyyppisestä ilmoituksesta on kyse, laiteryhmän nimen, kuka on tehnyt ilmoituksen, koska ilmoitus on lähetty rekisteriin ja ilmoituksen tilan.

### <span id="page-13-0"></span>5 Toimijarekisteröinti

### <span id="page-13-1"></span>5.1 Toimijan ensirekisteröinti

- 1. Kirjaudu lääkinnällisten laitteiden sähköiseen asiointiin ja pääset sähköisen asioinnin etusivulle.
- 2. Valitse etusivu näkymästä asiointipalvelu, jonka jälkeen siirryt näkymään, jossa valitset soveltuvan toimijaroolin.
- 3. Aukeavalta näkymältä klikkaa sinistä "ilmoittaudu toimijaksi" -palkkia.
- 4. Tämän jälkeen aukeaa näkymä ilmoituslomakkeelle. Lomakkeen yläreunassa näkyy lomakkeen prosessinkulku.
- 5. Täytä lomakkeella vaaditut kentät. Vapaaehtoiset kentät (kuvassa kohta **1**) on mainittu erikseen. Mikäli mainintaa ei ole, kenttä on pakollinen, etkä pääse eteenpäin ennen kuin olet täyttänyt kaikki pakolliset kentät. Lomake ilmoittaa punaisella reunuksella ja lyhyellä infotekstillä (**2**), jos pakollinen tieto puuttuu tai kenttä on täytetty virheellisesti. Osa kentistä on automaattisesti täytetty, kuten VAT-tunnus ja maa-kenttä (**3**). Tarvittaessa voit muokata näitä kenttiä.

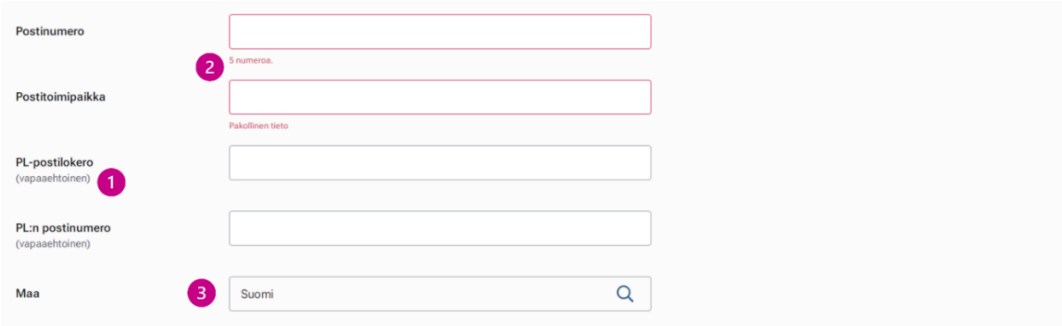

#### Kuva 7. Näkymä toimijan ilmoituslomakkeelta.

Lomakkeella pääset eteenpäin tai taaksepäin sivun ala reunassa olevista "edellinen" ja "seuraava"-palkeista (**4**). Voit milloin vain keskeyttää lomakkeen täyttämisen alareunasta olevasta "keskeytä"-painikkeesta (**5**). Huomioithan, että tällöin menetät kaikki lomakkeella täyttämäsi tiedot eikä niitä voi enää palauttaa.

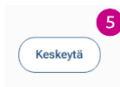

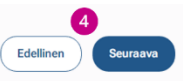

#### Kuva 8. Näkymä toimijan ilmoituslomakkeelta.

6. Täytä toimijan tiedot. Lomakkeelle on täytetty valmiiksi yritykseni nimi ja y-tunnus (**6**), jotka tulevat suoraan Suomi.fi-tunnistuspalvelun kautta. Näitä tietoja ei pysty muuttamaan lääkinnällisten laitteiden sähköisessä asioinnissa vaan Suomi.fi asiointipalvelu tarkistaa tiedot perusrekisteristä (kaupparekisteri, yritys- ja yhteisötietojärjestelmä sekä yhdistysrekisteri) tai Suomi.fi-valtuusrekisteristä.

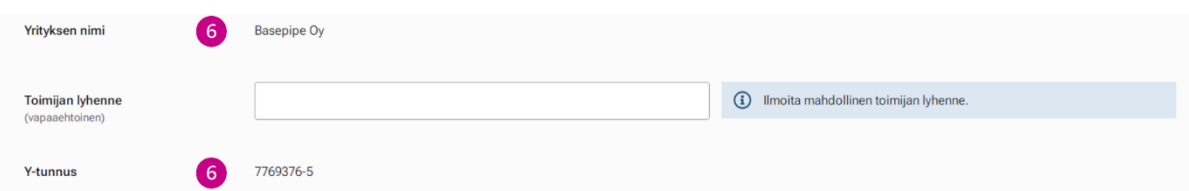

Kuva 9. Näkymä toimijan ilmoituslomakkeelta.

- 7. Siirry lomakkeen alareunasta lomakkeen seuraavalle sivulle (**4**).
- 8. Täytä vaadittavat yhteyshenkilöt. Ilmoittajan etunimi ja sukunimi tulevat suoraan Suomi.fitunnistuspalvelun kautta.
- 9. Ilmoitettavan roolin mukaan tulee täyttää vaadittavat vastuu- ja yhteyshenkilön tiedot. Lomake ohjaa sinua täyttämään tarvittavat vastuu- ja yhteyshenkilöt.
	- a. Voit valita henkilölle monta roolia.
	- **b. Muista lukea huolellisesti lomakkeella olevat ohjetekstit.**
- 10. Lomakkeen lopussa olevasta sinisestä "+ Lisää henkilö" -painikkeesta voit lisätä vastuuja yhteyshenkilöitä. Voit myös poistaa vastuu- ja yhteyshenkilöitä "poista"-painikkeesta, joka ilmestyy lisättyyn vastuu- ja yhteyshenkilövalikkoon.
	- a. Mikäli painat "poista"-painikkeesta, lomake kysyy vielä "poistetaanko henkilö" ja voit vielä tässä tilanteessa perua poistamisen.
- 11. Siirry lomakkeen viimeiselle sivulle.
- 12. Tarkista lomakkeelle täyttämäsi tiedot. Voit vielä palata "edellinen"-painikkeella (**4**) korjaamaan ilmoituslomakkeelle täytettyjä tietoja. Sivun lopussa on lisätieto-kenttä, johon voi vapaaehtoisesti täydentää toimijaan liittyvää tietoa.
- 13. Tarkistettuasi lomakkeelle täyttämäsi tiedot, paina "lähetä"-painiketta.
- 14. Palaat sen jälkeen toimijatiedot näkymään.

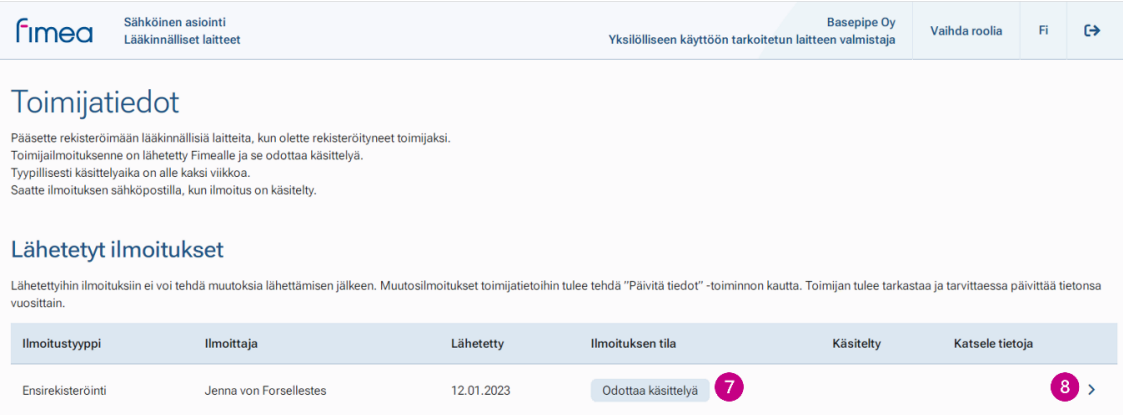

#### Kuva 10. Toimijaroolin näkymä.

Lähetetyt ilmoituksen alta näet lähettämäsi ilmoituksen. Ilmoituksen tilassa (**7**) näkyy ensin "odottaa käsittelyä" ja muuttuu tilaksi "Rekisteröity", kun ilmoitus on rekisteröity CERErekisteriin. Mikäli tila muuttuu "Hylätty", ilmoitusta ei hyväksytty CERE-rekisteriin. Ottakaa tässä tilanteessa yhteyttä Fimean sähköpostiin [laiterekisteri@fimea.fi](mailto:laiterekisteri@fimea.fi) kysyäksenne lisätietoja hylkäävästä päätöksestä.

Näkymässä voit myös tarkastella lähettämääsi ilmoitusta, katsele tietoja kohdasta (**8**), mutta lähettyyn ilmoitukseen ei voi tehdä muutosta lähettämisen jälkeen. Voit tehdä myöhemmin muutosilmoituksen "päivitä tiedot" -toiminnon kautta, kun ilmoitus on rekisteröity.

### <span id="page-15-0"></span>5.2 Toimijan tietojen päivitys

- 1. Kirjaudu lääkinnällisten laitteiden sähköiseen asiointiin ja pääset sähköisen asioinnin etusivulle.
- 2. Valitse etusivu näkymästä asiointipalvelu, jonka jälkeen siirryt toimijaroolin valinta näkymään. Valitse avautuvasta näkymästä toimijarooli.
- 3. Aukeavalta toimijatiedot näkymältä klikkaa "päivitä tiedot" (kuvassa kohta **1**) -painiketta.

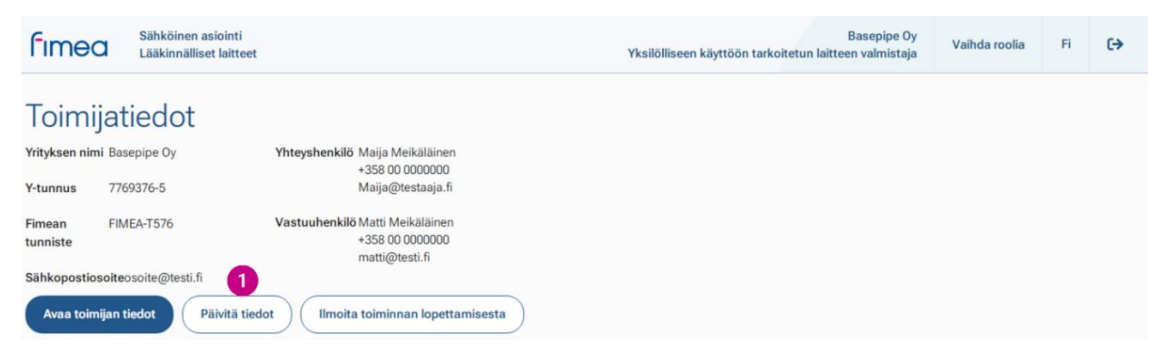

#### Kuva 11. Toimijaroolin näkymä.

- 4. Tämän jälkeen aukeaa näkymä ilmoituslomakkeelle. Lomakkeen yläreunassa näkyy lomakkeen prosessinkulku.
- 5. Lomake on esitäytetty CERE:n rekisteröityjen tietojen perusteella ja voit päivittää muuttuneet tiedot lomakkeelle.
	- a. Lomakkeelle on kenttiä, jotka tulevat suoraan Suomi.fi-tunnistuspalvelun kautta, kuten yritykseni nimi ja y-tunnus sekä ilmoittajan nimi ja sukunimi (**2**). Näitä tietoja ei pysty muuttamaan lääkinnällisten laitteiden sähköisessä asioinnissa vaan Suomi.fi-asiointipalvelu tarkistaa tiedot perusrekisteristä (kaupparekisteri, yritys- ja yhteisötietojärjestelmä sekä yhdistysrekisteri) tai Suomi.fi-valtuusrekisteristä.

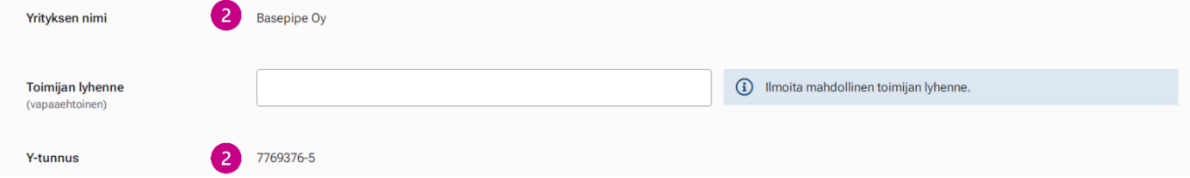

#### Kuva 12. Näkymä toimijan ilmoituslomakkeelta.

6. Pakolliset kentät tulee olla täytettyinä, vapaaehtoiset kentät (**3**) on mainittu erikseen. Mikäli mainintaa ei ole, kenttä on pakollinen, etkä pääse eteenpäin ennen kuin olet täyttänyt kaikki pakolliset kentät. Lomake ilmoittaa punaisella reunuksella ja lyhyellä infotekstillä (**4**), jos pakollinen tieto puuttuu tai kenttä on täytetty virheellisesti. Osa kentistä on automaattisesti täytetty, kuten VAT-tunnus ja maa-kenttä (**5**). Tarvittaessa voit muokata näitä kenttiä.

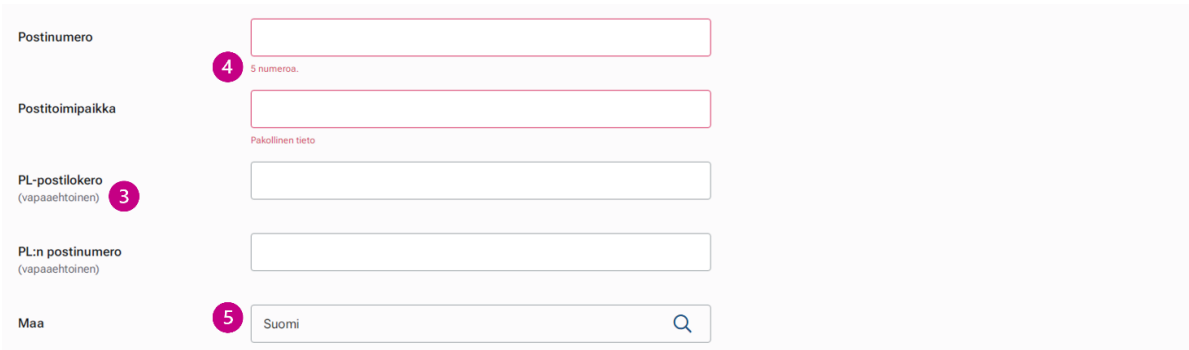

#### Kuva 13. Näkymä toimijan ilmoituslomakkeelta.

Lomakkeella pääset eteenpäin tai taaksepäin sivun alareunasta olevasta "edellinen" ja "seuraava"-painikkeista (**6**). Voit milloin vain keskeyttää lomakkeen täyttämisen alareunasta olevasta "keskeytä"-painikkeesta (**7**). Huomioithan, että tällöin menetät kaikki lomakkeella päivittämäsi tiedot eikä niitä voi enää palauttaa.

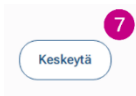

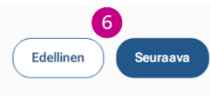

#### Kuva 14. Näkymä toimijan ilmoituslomakkeelta.

- 7. Vastuu- ja yhteyshenkilön tietoja muuttaessa huomioi, että sinulla pitää olla ilmoitettuna vaaditut henkilöt ja voit valita henkilölle monta roolia. **Muista lukea huolellisesti lomakkeella olevat ohjetekstit.**
- 8. Yhteystiedot lomakkeen lopussa olevasta sinisestä "+ Lisää henkilö" -painikkeesta voit lisätä vastuu- ja yhteyshenkilöitä. Voit myös poistaa vastuu- ja yhteyshenkilöitä "poista" painikkeesta, joka ilmestyy lisättyyn vastuu- ja yhteyshenkilövalikkoon.
	- a. Mikäli painat "poista"-painikkeesta, lomake kysyy vielä "poistetaanko henkilö" ja voit vielä tässä tilanteessa perua poistamisen.
- 9. Siirry lomakkeen viimeiselle sivulle.
- 10. Tarkista lomakkeelle täyttämäsi tiedot ja voit vielä palata "edellinen"-painikkeella (**6**) korjaamaan ilmoituslomakkeelle täytettyjä tietoja. Sivun lopussa on lisätieto-kenttä, johon voi vapaaehtoisesti täydentää toimijaan liittyvää tietoa.
- 11. Lomakkeen lopussa on "tietojen tarkistus" -kohta, johon tulee laittaa rasti siitä, että olet tarkistanut rekisteriin ilmoitetut tiedot.
- 12. Tarkistettuasi lomakkeelle täyttämäsi tiedot, paina "lähetä"-painiketta.
- 13. Palaat sen jälkeen toimijatiedot näkymään.

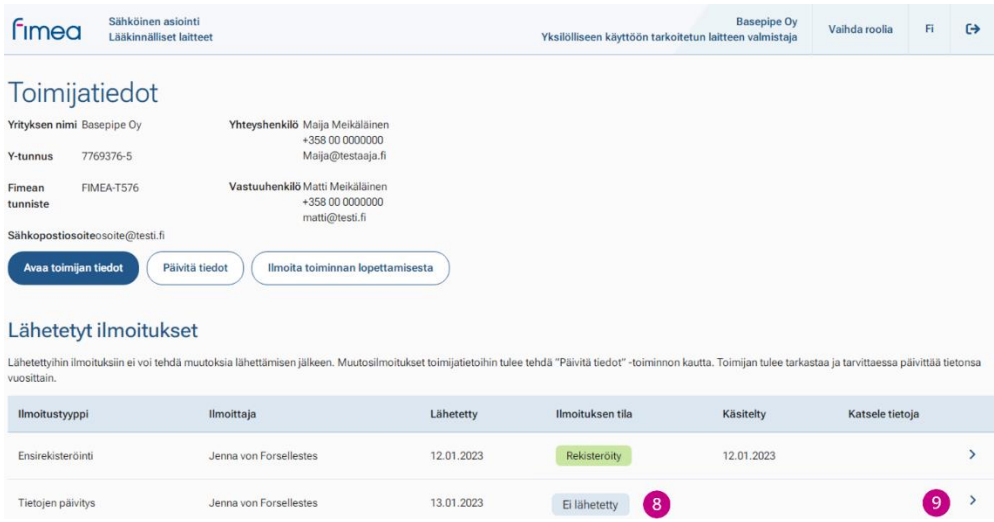

Kuva 15. Toimijaroolin näkymä.

Lähetetyt ilmoituksen alta näet lähettämäsi ilmoituksen. Ilmoituksen tilassa (**8**) näkyy ensin "odottaa käsittelyä" ja muuttuu tilaksi "Rekisteröity", kun ilmoitus on rekisteröity CERErekisteriin. Mikäli tila muuttuu "Hylätty", ilmoitusta ei hyväksytty CERE-rekisteriin. Ottakaa tässä tilanteessa yhteyttä Fimean sähköpostiin [laiterekisteri@fimea.fi](mailto:laiterekisteri@fimea.fi) kysyäksenne lisätietoja hylkäävästä päätöksestä.

Näkymässä voit myös tarkastella lähettämääsi ilmoitusta, katsele tietoja kohdasta (**9**), mutta lähettyyn ilmoitukseen ei voi tehdä muutosta lähettämisen jälkeen. Voit tehdä myöhemmin muutosilmoituksen "päivitä tiedot" -toiminnon kautta, kun ilmoitus on rekisteröity.

### <span id="page-17-0"></span>5.3 Toimijan toiminnan lopettamisilmoitus

Lomakkeella ilmoitat, että yrityksen toiminta on päättynyt tai et enää valmista lääkinnällisiä laitteita sekä ilmoitat samalla kaikkien rekisteröityjen laitteiden tilan muutoksesta "valmistus lopetettu" -tilaan. **Huomioi, että toimijaa tai laitteita ei koskaan poisteta CERErekisteristä, vaan toimijan- ja laitteiden tilaa muutetaan ja voit aina aktivoida ne takaisin rekisteriin.** Tämän toiminnan kautta ei voi muuttaa yksittäisen laitteen tilaa vaan yksittäisen laitteen tilaa voi muokata laiterekisteröinnit osiossa.

- 1. Kirjaudu lääkinnällisten laitteiden sähköiseen asiointiin ja pääset sähköisen asioinnin etusivulle.
- 2. Valitse etusivu näkymästä asiointipalvelu, jonka jälkeen siirryt toimijanroolin valinta näkymään. Valitse avautuvasta näkymästä toimijarooli.
- 3. Aukeavalta toimijatiedot näkymältä klikkaa "ilmoita toiminnan lopettamisesta" (kuvassa kohta **1**) -painiketta.

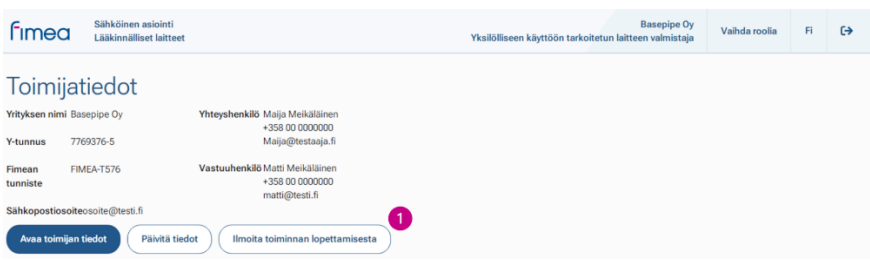

Kuva 16. Toimijaroolin navigointi näkymä.

- 4. Tämän jälkeen aukeaa näkymä ilmoituslomakkeelle. Lomakkeen yläreunassa näkyy lomakkeen prosessinkulku.
- 5. Täytä lomakkeen kaikki kentät. Huomioithan, että ilmoitat samalla kaikkien rekisteröityjen laitteiden tilan muutoksesta "valmistus lopetettu" -tilaan", mikäli et ole jo aiemmin tätä tehnyt.
- 6. Lomakkeella on kenttiä, jotka tulevat suoraan Suomi.fi-tunnistuspalvelun kautta, kuten yritykseni nimi sekä ilmoittajan nimi ja sukunimi (**2**). Näitä tietoja ei pysty muuttamaan lääkinnällisten laitteiden sähköisessä asioinnissa vaan Suomi.fi asiointipalvelu tarkistaa tiedot perusrekisteristä (kaupparekisteri, yritys- ja yhteisötietojärjestelmä sekä yhdistysrekisteri) tai Suomi.fi-valtuusrekisteristä.

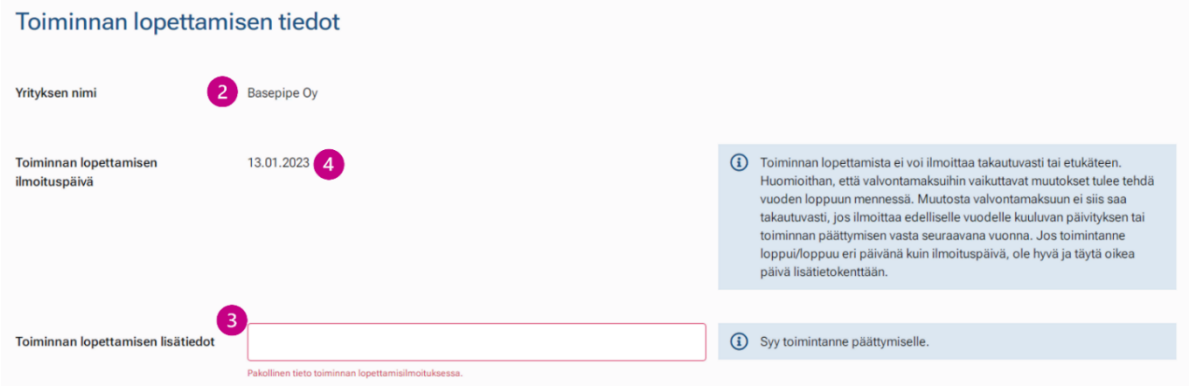

#### Kuva 17. Näkymä toimijan toiminnan lopettamislomakkeella.

- 7. Lomake ilmoittaa punaisella reunuksella ja lyhyellä infotekstillä (**3**), jos pakollinen tieto puuttuu tai kenttä on täytetty virheellisesti. "Toiminnan lopettamisen ilmoituspäivä" -kenttä on automaattisesti täytetty (**4**). Toiminnan lopettamista ei voi ilmoittaa takautuvasti tai etukäteen.
	- a. Jos toimintanne loppui/loppuu eri päivänä kuin ilmoituspäivä, ole hyvä ja täytä oikea päivä lisätietokenttään.
	- b. **Huomioi, että valvontamaksuihin vaikuttavat muutokset tulee tehdä vuoden loppuun mennessä. Muutosta valvontamaksuun ei siis saa takautuvasti, jos ilmoittaa edelliselle vuodelle kuuluvan päivityksen tai toiminnan päättymisen vasta seuraavana vuonna.**
- 8. Lomakkeella pääset eteenpäin tai taaksepäin sivun alareunasta olevasta "edellinen" ja "seuraava"-palkeista (**5**). Voit milloin vain keskeyttää lomakkeen täyttämisen alareunasta olevasta "keskeytä"-painikkeesta (**6**). Huomioithan, että tällöin menetät kaikki lomakkeella päivittämäsi tiedot eikä niitä voi enää palauttaa.

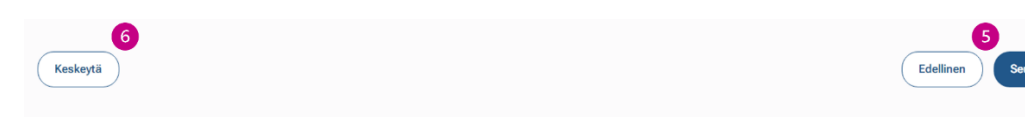

#### Kuva 18 Näkymä toimijan toiminnan lopettamislomakkeelta

- 9. Lomakkeen viimeisellä sivulla tarkista lomakkeelle täyttämäsi tiedot. Voit vielä palata "edellinen"-painikkeella (**5**) korjaamaan lomakkeelle täytettyjä tietoja.
- 10. Tarkistettuasi lomakkeelle täyttämäsi tiedot, paina "lähetä"-painiketta.
- 11. Palaat sen jälkeen toimijatiedot näkymään.

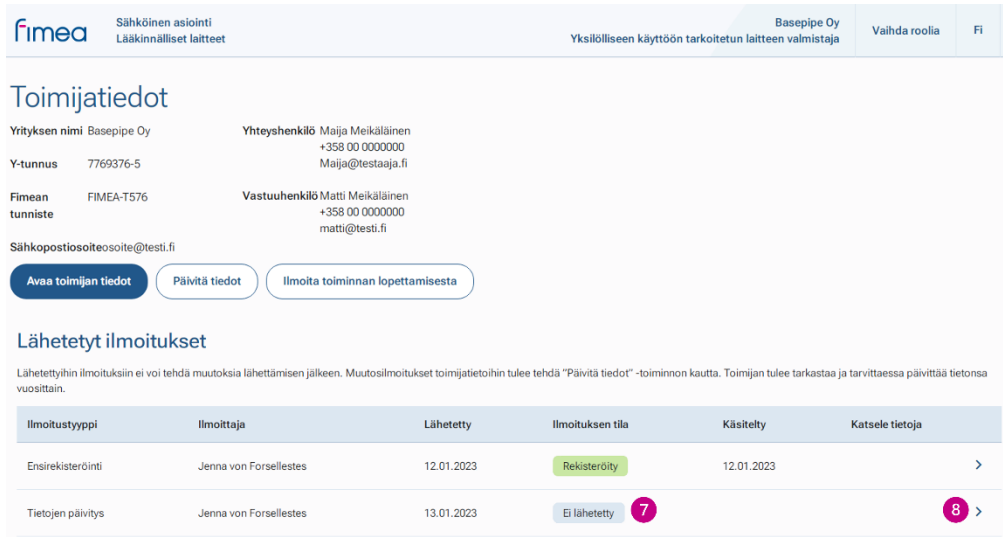

Kuva 19. Toimijaroolin näkymä.

Lähetetyt ilmoitukset alta näet lähettämäsi ilmoituksen. Ilmoituksen tilassa (**7**) näkyy ensin "odottaa käsittelyä", jonka jälkeen tila muuttuu "Rekisteröity", kun ilmoitus on rekisteröity CERE-rekisteriin. Mikäli tila muuttuu "Hylätty", ilmoitusta ei hyväksytty CERE-rekisteriin. Ota tässä tilanteessa yhteyttä Fimean sähköpostiin [laiterekisteri@fimea.fi](file:///C:/Users/nylunpet/AppData/Local/Microsoft/Windows/INetCache/Content.Outlook/ZZPGFKIT/Käyttöohje/laiterekisteri@fimea.fi) kysyäksesi lisätietoja hylkäävästä päätöksestä.

Näkymässä voit myös tarkastella lähettämääsi ilmoitusta, katsele tietoja kohdasta (**8**), mutta lähettyyn ilmoitukseen ei voi tehdä muutosta lähettämisen jälkeen. Voit "päivitä tiedot" toiminnon kautta aktivoida toimijan takaisin rekisteriin.

Sähköinen asioinnin toimijaroolin valitsemisnäkymässä rekisteröintilasi näkyy "toiminta lopetettu" -tilassa.

## <span id="page-20-0"></span>6 Laitteen rekisteröinti

Laiterekisteröinti sähköisen asioinnin kautta on mahdollista omavalmistajille ja yksilölliseen käyttöön tarkoitettujen laitteiden valmistajille. **Huom!** Näkymä laiteilmoituslomakkeella vaihtelee riippuen siitä, teetkö ilmoitusta omavalmistajana vai yksilölliseen käyttöön tarkoitetun laitteen valmistajana.

#### **Ole hyvä ja tarkista ennen laiterekisteröintiä, että sinulla on saatavillasi seuraavat tiedot rekisteröitäviin laitteisiin liittyen:**

- Sovellettava säädös (**MDR** = Asetus (EU) 2017/745 vai **IVDR** = Asetus (EU) 2017/746)
	- o Lisäksi sovellettaessa IVD-asetusta, tieto siitä, onko laite:
		- Vieritestaukseen tarkoitettu laite (IVDR EU/2017/746 artikla 2, kohta 6), tai
		- lääkehoidon ja diagnostiikan yhdistävä IVD-laite (IVDR EU/2017/746 artikla 2, kohta 7).
- Mikäli laite on yksilölliseen käyttöön tarkoitettu laite:
	- o Laitetyyppi ja laitetyypin tarkenne
	- o Riskiluokka (katso riskiluokkien kuvaus 2017/745 artikla 51 kohta 1, liite VIII) Lisätietoa Fimean sivuilta: [Luokittelu ja rekisteröinti](https://www.fimea.fi/laakinnalliset_laitteet/laakinnallisen-laitteen-markkinoille-saattaminen/yksilolliseen-kayttoon-valmistetut-laitteet/kansallinen-luokittelu-ja-rekisterointi)
	- o Suunnitteleeko tai valmistaako toinen yritys tai henkilö laitteen
	- o Ladattavassa muodossa oleva malli valmistetun laitteen vakuutuksesta.
		- Vakuutuksen tietosisällöt on kuvattu asetuksen 2017/45 liitteessä XIII kohdassa I. Lisätietoa Fimean sivulta: [Laitteen mukana toimitettavat](https://www.fimea.fi/laakinnalliset_laitteet/laakinnallisen-laitteen-markkinoille-saattaminen/yksilolliseen-kayttoon-valmistetut-laitteet/laitteen-mukana-toimitettavat-tiedot)  [tiedot.](https://www.fimea.fi/laakinnalliset_laitteet/laakinnallisen-laitteen-markkinoille-saattaminen/yksilolliseen-kayttoon-valmistetut-laitteet/laitteen-mukana-toimitettavat-tiedot)
- Omavalmisteesta:
	- o Laitteen käyttöpaikat
		- Organisaation eri yksiköt, joissa laitetta käytetään. Esim. organisaatio, toimiala ja fyysinen paikka
	- o Verkko-osoite, jossa laitteesta laadittu vakuutus on saatavilla
		- Omavalmistajan on asetettava julkisesti saataville vakuutus, jossa kuvataan asetuksen 2017/745 art. 5 kohdan 5e tai 2017/746 art 5 kohdan 5f mukaiset tiedot.
- Onko laite:
	- o Steriiliksi merkitty laite
	- o Steriloitava ennen käyttöä
	- o Kertakäyttöinen laite (IVDR EU/2017/746 artikla 2, kohta 9 tai MDR EU/2017/745 artikla 2 kohta 8)
- Sisältääkö laite lateksia

### <span id="page-20-1"></span>6.1 Uusi laiterekisteröinti

- 1. Kirjaudu lääkinnällisten laitteiden sähköiseen asiointiin ja pääset sähköisen asioinnin etusivulle.
- 2. Valitse etusivu näkymästä asiointipalvelu, jonka jälkeen siirryt toimijaroolin valinta näkymään. Valitse avautuvasta näkymästä toimijarooli.

- 3. Aukeavalta näkymältä klikkaa vasemmasta reunasta "laiterekisteröinnit"-linkkiä, josta pääset laiterekisteröinnit-sivulle ja voit painaa sinistä "+ Uusi laiterekisteröinti" -palkkia.
	- a. **Huom! Ennen laitteiden rekisteröintiä, toimijan tulee olla rekisteröitynä CERE:n.**

Täytä lomakkeella vaaditut kentät, vapaaehtoiset kentät on mainittu erikseen. Mikäli mainintaa kentän vapaaehtoisuudesta ei ole, kenttä on pakollinen, etkä pääse eteenpäin ennen kuin olet täyttänyt kaikki pakolliset kentät. Lomake ilmoittaa punaisella reunuksella ja lyhyellä infotekstillä, jos pakollinen tieto puuttuu tai kenttä on täytetty virheellisesti. Osa kentistä on täytetty automaattisesti.

#### Perustiedot osio

4. Tämän jälkeen aukeaa näkymä ilmoituslomakkeelle. Ensin tulee täyttää laitteesta perustiedot. **Huom! Täytä perustiedot-osio huolellisesti. Et voi palata muuttamaan tietoja, kun siirryt täyttämään laitetietoja. Perusosion tietoja ei voi myöskään muuttaa päivityslomakkeella.**

![](_page_21_Picture_6.jpeg)

#### Kuva 20. Näkymä laiterekisteröinnin perustiedot osiosta.

- 5. Valitse sovellettava säädös (kuvassa kohta **1**). **Huom!** Koskee vain **omavalmistajaa**, yksilölliseen käyttöön tarkoitetun laitteen rekisteröinnissä tämä kohta ei ole valittavissa.
	- a. Mikäli valitset sovellettavaksi säädökseksi IVDR, tulee sinulle näkyviin vielä kaksi lisävalintaa (**2**).
- 6. Valitse oikea laitetyyppi (**3**). Valinta koskee vain **yksilölliseen käyttöön tarkoitetun laitteen valmistajaa**, joka valitsee laiteryhmää koskevan laitetyypin. Valitse muu, jos mikään laitetyypeistä ei sovi.

Omavalmistaja ei voi valita laitteen tyyppiä vaan se on aina roolin mukaan omavalmiste.

- 7. Yksilölliseen käyttöön tarkoitetun laitteen valmistaja valitsee vielä laiteryhmää koskevan riskiluokan.
- 8. Lomakkeella pääset eteenpäin sivun alareunasta olevasta "siirry täyttämään laitetiedot" palkista (**4**). Voit milloin vain keskeyttää lomakkeen täyttämisen alareunasta olevasta "keskeytä"-painikkeesta (**5**). Huomioi, että tällöin menetät kaikki lomakkeella täyttämäsi tiedot eikä niitä voi enää palauttaa.

#### Laitetiedot osio

Täytettyäsi laitteen/laiteryhmän perustiedot, siirryt täyttämään tietoja laitteesta/laitteista. Yksilölliseen käyttöön tarkoitetun laitteen valmistaja voi täyttää monta laitetta saman laiteryhmän alle.

- 9. Laitetietoja täyttäessäsi näet lomakkeen yläreunassa prosessinkulun.
- 10. Täytä lomakkeella vaaditut kentät. **Huom! Omavalmistajan ja yksilölliseen käyttöön tarkoitetun laitevalmistajan kentät eroavat,** esim. yksilölliseen käyttöön tarkoitetun laitteen valmistaja voi lisätä laitteita laiteryhmän alle.
- 11. "Laitteen tila" -kenttä on automaattisesti täytetty (**6**), etkä voi uutta laiteilmoitusta tehtäessä muuttaa tilaa. Tilaa voi myöhemmin muuttaa päivittämällä laitteen/laiteryhmän tietoja.

![](_page_22_Picture_131.jpeg)

#### Kuva 21. Näkymä laitteenrekisteröinti osiosta.

- 12. Pääset lomakkeella eteenpäin tai taaksepäin sivun alareunasta olevista "edellinen" ja "seuraava"-palkeista.
- 13. Yksilölliseen käyttöön tarkoitetun laitteen valmistaja siirtyy vielä liitteet-sivulle, jossa toimija voi lisätä mallin valmistetun laitteen vakuutuksesta.

![](_page_22_Picture_132.jpeg)

#### Kuva 22. Näkymä laitteenrekisteröinti osiosta.

- 14. Lomakkeen viimeisellä sivulla tarkista lomakkeelle täyttämäsi tiedot ja voit vielä palata korjaamaan lomakkeelle täytettyjä tietoja "edellinen"-painikkeella tai kohdan "toiminnot" alapuolella olevasta kynän (**7**) kohdasta.
- 15. Sivun lopussa on lisätietokenttä (**8**), johon voi vapaaehtoisesti täydentää laitteeseen/laiteryhmään liittyvää tietoa. Kenttään syötetyt tiedot rekisteröityvät CERErekisteriin. Kentän tietoja voi päivittää myöhemmin "päivitä tiedot" -toiminnon kautta.

- 16. Lomakkeelle on täytetty valmiiksi ilmoittajan tiedot, jotka tulevat suoraan Suomi.fitunnistuspalvelun kautta. Näitä tietoja ei pysty muuttamaan lääkinnällisten laitteiden sähköisessä asioinnissa.
- 17. Tarkistettuasi lomakkeelle täyttämäsi tiedot, paina "lähetä"-painiketta.
- 18. Palaat sen jälkeen yksittäisen laitteen/laiteryhmän näkymään ja saat ilmoituksen (**9**), että lähetys on onnistunut.

![](_page_23_Picture_124.jpeg)

#### Kuva 23. Näkymä laite/laiteryhmän sivulta.

Kohdan "Lähetetyt ilmoitukset" alta näet lähettämäsi ilmoituksen. Ilmoituksen tila (**10**) on ensin "odottaa käsittelyä", ja muuttuu tilaan "Rekisteröity", kun ilmoitus on rekisteröity CERErekisteriin.

### <span id="page-23-0"></span>6.2 Laite(ryhmä) tietojen päivitys ja poisto

- 1. Kirjaudu lääkinnällisten laitteiden sähköiseen asiointiin ja pääset sähköisen asioinnin etusivulle.
- 2. Valitse etusivu näkymästä asiointipalvelu, jonka jälkeen siirryt toimijanroolin valinta näkymään. Valitse avautuvasta näkymästä toimijarooli.
- 1. Aukeavalta näkymältä klikkaa vasemmasta reunasta "laiterekisteröinnit" -linkkiä (kuvassa kohta **1**), josta pääset laiterekisteröinnit sivulle. Taulukosta "omat rekisteröidyt laitteet" klikkaa "Hallitse laitteiden tietoja" -kohdasta (**2**) laite/laiteryhmä, jonka tietoja haluat päivittää.

![](_page_23_Picture_125.jpeg)

Kuva 24. Näkymä laiterekisteröinnit sivulta.

- 2. Siirryt yksittäisen laite tai laiteryhmän -sivulle. Täältä voit päivittää tietoja "päivitä laitteen tiedot/päivitä laiteryhmän tietoja"-palikasta (**3**).
	- a. Yksilölliseen käyttöön tarkoitetun laitteen valmistaja voi päivittää laiteryhmän alla olevien laitteiden tietoja ja lisätä myös uusia laitteita ryhmän alle.
	- b. Omavalmistaja voi tehdä päivityksen ainoastaan yksittäiseen laitteeseen.

![](_page_24_Picture_161.jpeg)

#### Kuva 25. Näkymä laite/laiteryhmän sivulta.

- 3. Tämän jälkeen siirryt ilmoituslomakkeella suoraan laitetietoihin etkä perustietoihin, kuten uutta laiteilmoitusta tehtäessä.
	- a. **Huomioi, että laitteen perustietoja ei voi muuttaa päivityslomakkeella. Mikäli haluat päivittää perustietoja, tulee sinun tehdä uusi laiteilmoitus. Jos huomaat virheitä perustiedoissa, ota yhteyttä Fimeaan sähköpostitse**  [laiterekisteri@fimea.fi.](mailto:laiterekisteri@fimea.fi)
- 4. Laitetietoja täyttäessäsi näet lomakkeen yläreunassa prosessinkulun.
- 5. Lomake on esitäytetty CERE:n rekisteröityjen tietojen perusteella ja voit päivittää muuttuneet tiedot lomakkeelle. Yksilölliseen käyttöön tarkoitetun laitteen valmistaja voi myös lisätä ja poistaa laitteita laiteryhmästä.
- 6. Pakolliset kentät tulee olla täytettyinä ja vapaaehtoiset kentät on mainittu erikseen. Mikäli mainintaa ei ole, kenttä on pakollinen, etkä pääse eteenpäin ennen kuin olet täyttänyt kaikki pakolliset kentät. Lomake ilmoittaa punaisella reunuksella ja lyhyellä infotekstillä, jos pakollinen tieto puuttuu tai kenttä on täytetty virheellisesti.
- 7. Muutosilmoituksella voit päivittää "Laitteen tila" -kenttää. Laitetta ei koskaan poisteta CERE-rekisteristä vaan laitteen tilaa päivitetään. **Voit aina aktivoida laitteen takaisin rekisteriin uudella tietojen päivityksellä.**
- 8. Lomakkeella pääset eteenpäin tai taaksepäin sivun alareunasta olevasta "edellinen" ja "seuraava"-painikkeista. Voit milloin vain keskeyttää lomakkeen täyttämisen alareunasta olevasta "keskeytä"-painikkeesta. Huomioi, että tällöin menetät kaikki lomakkeella päivittämäsi tiedot eikä niitä voi enää palauttaa.

![](_page_24_Picture_162.jpeg)

Kuva 26. Näkymä laitteen päivityslomakkeelta.

- 9. Lomakkeen viimeisellä sivulla tarkista lomakkeelle täyttämäsi tiedot ja voit vielä palata korjaamaan lomakkeelle täytettyjä tietoja "edellinen"-painikkeella tai kohdan "Toiminnot" alapuolella olevasta kynän (**4**) kohdasta.
- 10. Sivun lopussa on lisätieto -kenttä, johon voin vapaaehtoisesti täydentää laitteeseen/laiteryhmään liittyvää tietoa. Kenttään syötetyt tiedot rekisteröityvät CERErekisteriin. Kentän tietoja voi päivittää myöhemmin "päivitä tiedot" -toiminnon kautta.
- 11. Lomakkeelle on täytetty valmiiksi ilmoittajan tiedot, jotka tulevat suoraan Suomi.fitunnistuspalvelun kautta. Näitä tietoja ei pysty muuttamaan lääkinnällisten laitteiden sähköisessä asioinnissa.
- 12. Tarkistettuasi lomakkeelle täyttämäsi tiedot, paina "lähetä"-painiketta.
- 13. Palaat sen jälkeen yksittäisen laitteen/laiteryhmän näkymään ja saat ilmoituksen (**5**), että lähetys on onnistunut.

![](_page_25_Picture_81.jpeg)

#### Kuva 27. Näkymä laite/laiteryhmän sivulta.

Lähetetyt ilmoituksen alta näet lähettämäsi ilmoituksen. Ilmoituksen tilassa (**6**) näkyy ensin "odottaa käsittelyä", jonka jälkeen tila muuttuu "Rekisteröity", kun ilmoitus on rekisteröity CERE-rekisteriin.